## **כניסה לאתרי הלמידה מרחוק – מדריך לסטודנט**

חובת גלישה בדפדפן של Google Chrome

להלן שלבי ההתחברות לאתר המכללה כסטודנט.

- https:[/](https://www.netanya.ac.il/)/www.netanya.ac.il:הלן לינק התחברות: המכללה

לוחצים על התחברות סטודנטים וסגל:

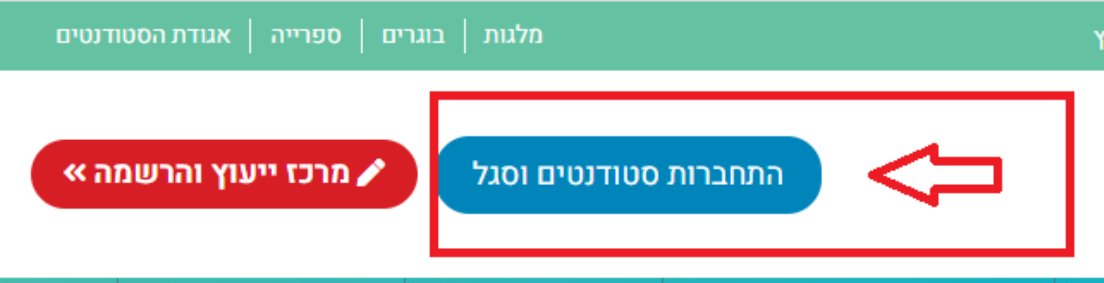

מזינים את מס' תעודת הזהות:

מספר זהות 22222222

שלח

יש לבחור את דרך ההזדהות:

**בבחירה בסיסמה** – יש ללחוץ על "כאן" : - לאפס ולבחור סיסמה חדשה.

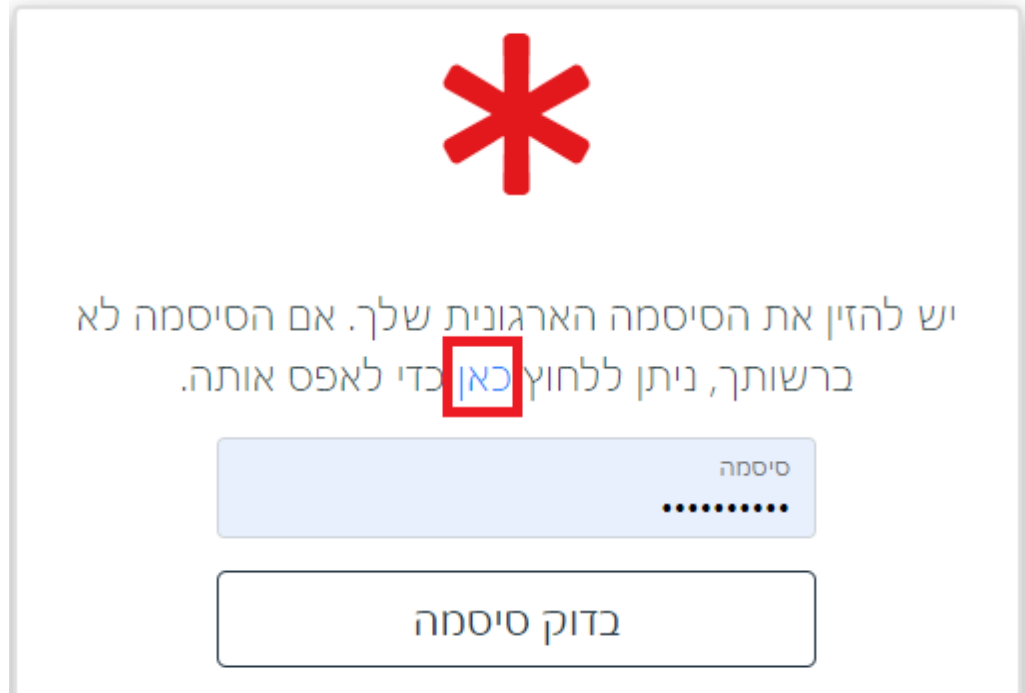

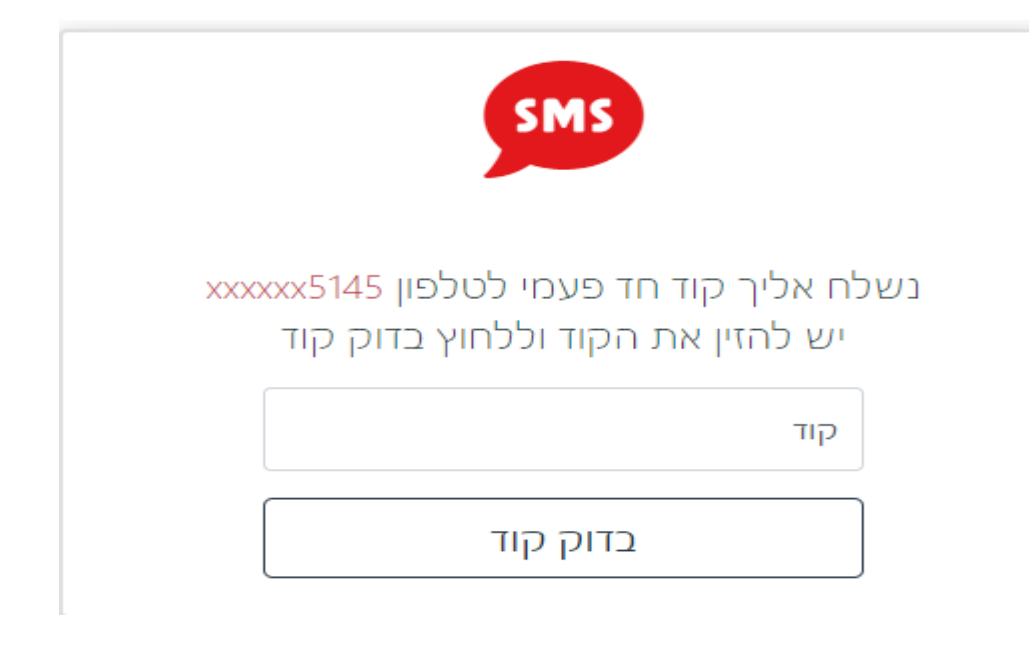

יש להזין את הקוד בעל 4 ספרות :

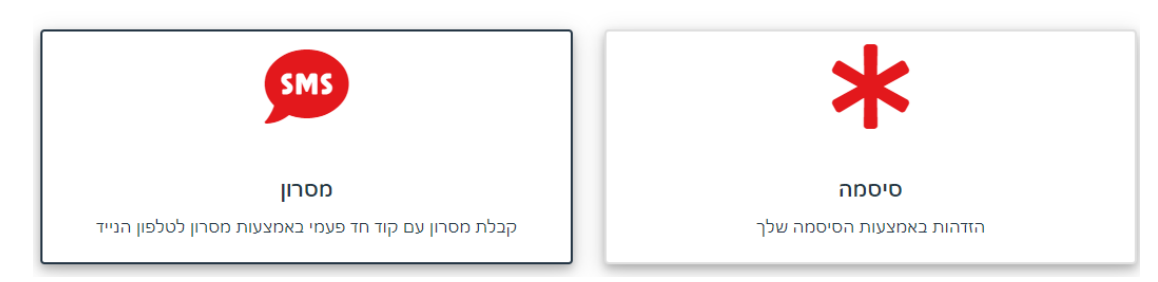

בחר/י אמצעי זיהוי

**בבחירה במסרון** - ישלח קוד בעל 4 ספרות לטלפון הנייד הקיים במכללה :

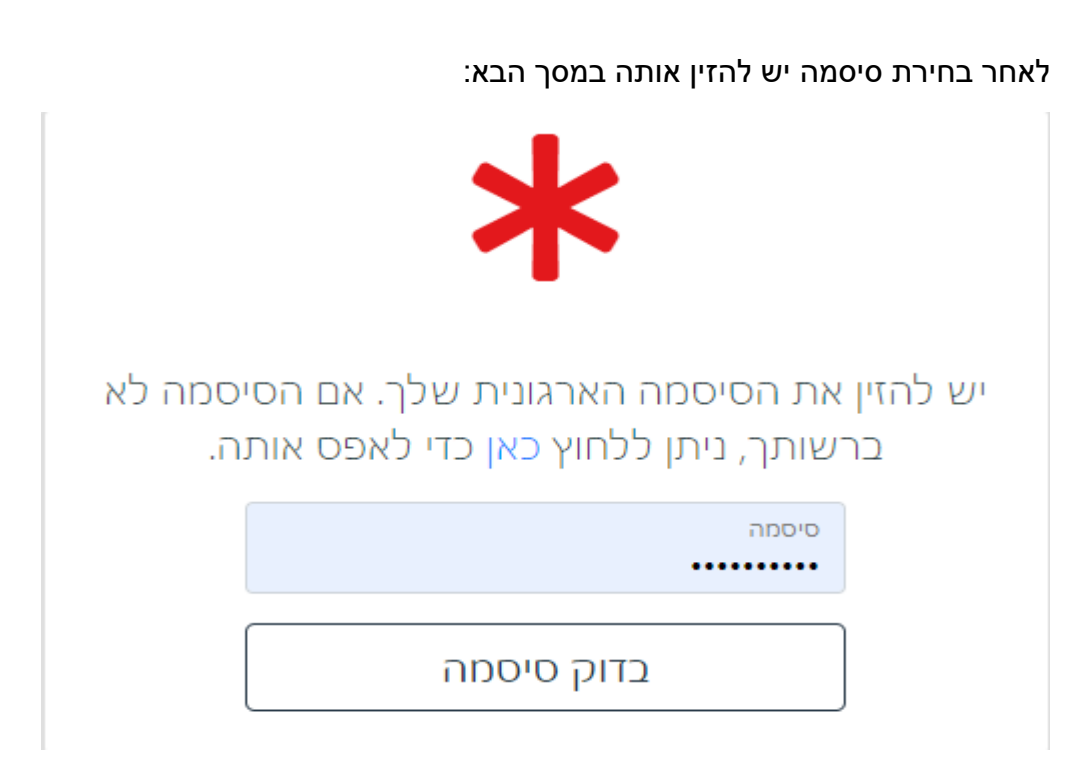

moodle לאתר בלחיצה על <del>∎————————</del> תיכנסו ישירות לחומרי הלימוד של השיעור שנבחר: קישור לזום, מצגות, מבחנים לדוגמה, תרגילים ועוד...

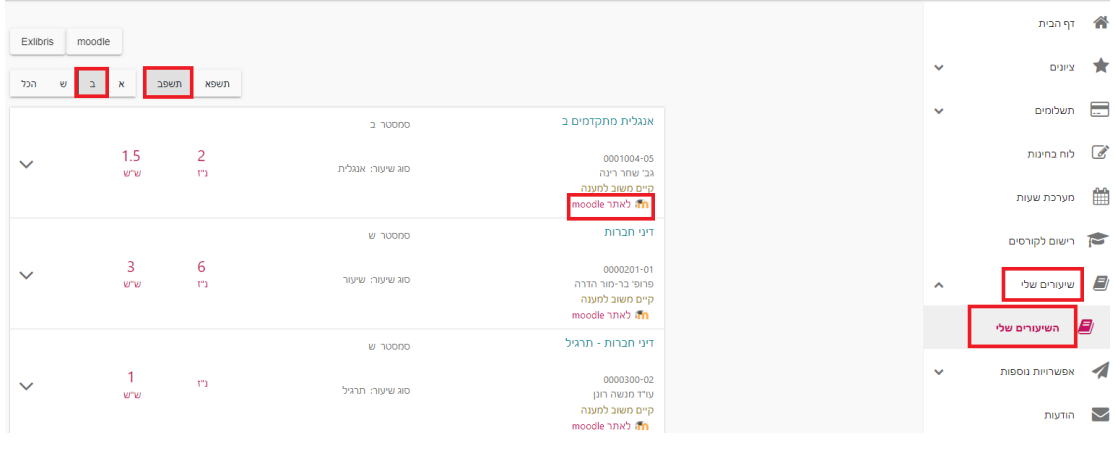

שיעורים שלי – השיעורים שלי – לבחור את השנה והסמסטר הרלוונטי,

מערכת שעות , לוח זמנים אקדמי, מאגרי מידע, התקנת אופיס 365 ועוד..... על מנת לראות את השיעורים אליהם הנכם משובצים יש ללחוץ על:

פורטל סטודנטים הינו אזור אישי שבו תמצאו את כל השיעורים, לוח בחינות,

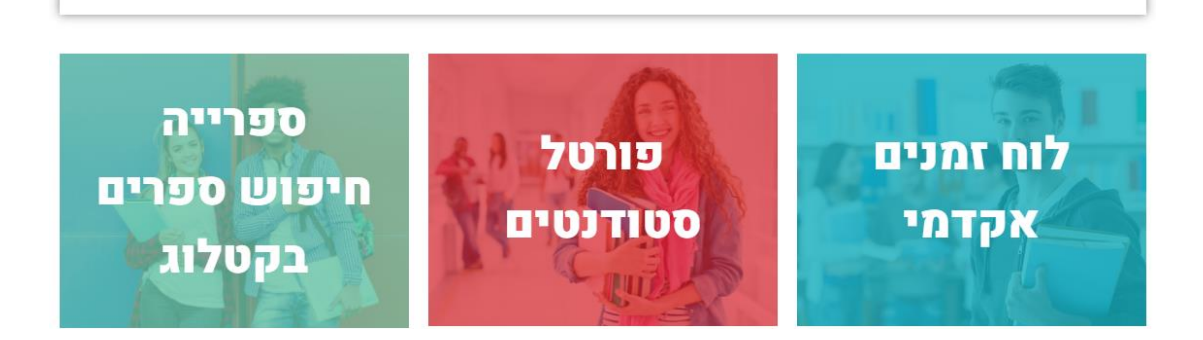

סטודנטים יקרים, ברוכים הבאים לאזור שכולו עבורכם!

אתר חומרי לימוד

תמיכה | הדפסה במכללה | הוראה היברידית | הנחיות להורדת אופיס | הנחיות להתחברות לפורטל הורדת תוכנת השתלטותANYDESK | בדיקת זום במחשב אישי

במסך שמתקבל נכנסים לאזור האישי:

המשך לעמוד סטודנטים

שלום לסטודנטים היקרים,

לאחר סיום ההזדהות מתבקשים ללחוץ על המשך לעמוד סטודנטים: